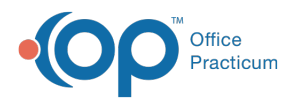

# Copy Schedule Templates Between Providers

Last Modified on 10/18/2023 12:31 pm EDT

#### Version 21.3

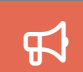

Our new Multi-Location Calendar updates are here! Please see the**OP 21.3 [Calendar](http://op.knowledgeowl.com/help/new-calendar-op-213) Articles** for an overview of the changes. Practices can configure OP to **switch to the new [calendar](http://op.knowledgeowl.com/help/op-213-new-calendar-setup)**and explore its features.

#### **Path: Practice Management tab > Schedule Templates**

## **Overview**

Do you have providers whose schedule templates are similar or exactly the same? Instead of doing double work, follow the steps below to copy a template from one provider to another.

# Copy Templates Between Providers

- 1. Navigate to the **Schedule Template Editor** using the path above.
- 2. Use the **Staff** drop-down field to select the provider whose template you will copy.
- 3. Click **Search**.
- 4. Select the template you want to copy from the grid.
- 5. Click **Copy To**. An information window appears stating the highlighted template will be copied to the staff member you select.
- 6. Click **OK**. The **Staff Name Lookup** window opens.
- 7. Select the staff member to whom you would like to copy the schedule template.
- 8. Click **OK**. An information window appears stating that a new template for the selected staff member will be generated.
- 9. Click **OK**. That staff member's templates are now displayed in the grid including the new template with description "Cloned from: ...".
- 10. Rename the template by clicking the**Description** field and typing a new name.
- 11. Edit the template if changes are necessary.
- 12. Apply to the appropriate weeks of the year.

```
Version 14.10
```
### **Utilities > Manage Practice > Schedule Templates**

## **Overview**

Do you have providers whose schedule templates are similar or exactly the same? Instead of doing double work, follow the steps below to copy a template from one provider to another.

# Copy Templates Between Providers

- 1. Click the drop down arrow in the**Staff** field and select the provider.
- 2. Select the template you want to copy, and click**Copy**  $\boxed{B}$ .

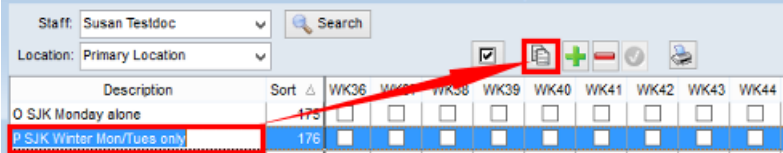

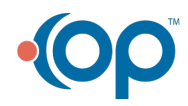

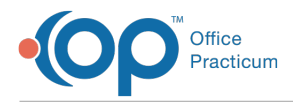

#### **Schedule Templates Editor: Copy button**

#### 3. Click the **OK** button to confirm.

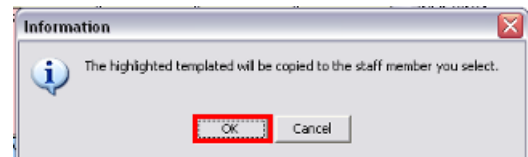

**Schedule Templates Editor: Confirm Dialog box**

4. Double-click to select a name from the**Staff Name Lookup** window.

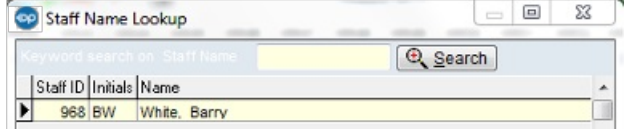

**Schedule Templates Editor: Staff Name Lookup**

5. Click the **OK** button.

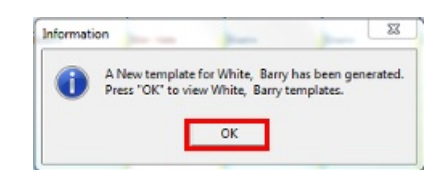

**Schedule Templates Editor: Confirm Dialog box**

- 6. The **Description** will default to "Cloned from...". You can rename the copied template by clicking the**Description** field and typing a new name.
- 7. Edit the template if changes are necessary.
- 8. Apply to the appropriate weeks of the year.

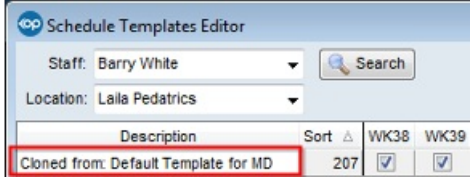

**Schedule Templates Editor: Copied Template**

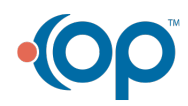